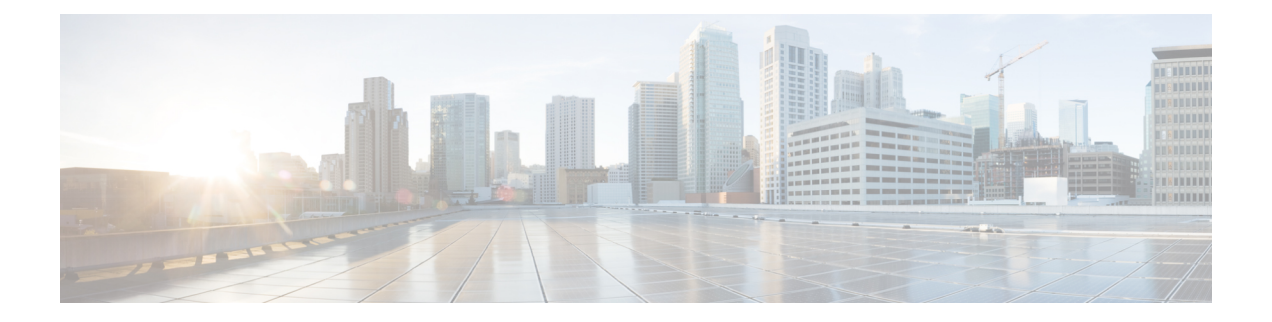

# **Registering Cisco UCS Domains with Cisco UCS Central**

- [Registration](#page-0-0) of Cisco UCS Domains, on page 1
- Policy [Resolution](#page-0-1) between Cisco UCS Manager and Cisco UCS Central, on page 1
- [Registering](#page-2-0) a Cisco UCS Domain with Cisco UCS Central, on page 3
- [Configuring](#page-3-0) Policy Resolutions between Cisco UCS Manager and Cisco UCS Central , on page 4
- Setting Cisco UCS Central [Registration](#page-3-1) Properties in Cisco UCS Manager, on page 4
- [Unregistering](#page-4-0) a Cisco UCS Domain from Cisco UCS Central, on page 5

### <span id="page-0-0"></span>**Registration of Cisco UCS Domains**

You can have Cisco UCS Central manage some or all of the Cisco UCS domains in your data center.

If you want Cisco UCS Central to manage a Cisco UCS domain, you need to register that domain. When you register, you must choose which types of policies and other configurations will be managed by Cisco UCS Central and Cisco UCS Manager. Cisco UCS Central can manage the same types of policies and configurations for all registered Cisco UCS domains. You can also choose to have different settings for each registered Cisco UCS domain.

Perform the following before registering a Cisco UCS domain with Cisco UCS Central:

- Configure an NTP server and the correct time zone in both Cisco UCS Manager and Cisco UCS Central to ensure that they are in sync. If the time and date in the Cisco UCS domain and Cisco UCS Central are out of sync, the registration might fail.
- Obtain the hostname or IP address of Cisco UCS Central
- Obtain the shared secret that was configured when Cisco UCS Central was deployed.

## <span id="page-0-1"></span>**Policy Resolution between Cisco UCS Manager and Cisco UCS Central**

For each Cisco UCS domain that you register with Cisco UCS Central, you can choose which application will manage certain policies and configuration settings. This policy resolution does not have to be the same for every Cisco UCS domain that you register with the same Cisco UCS Central.

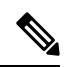

**Note** Unregistering a Cisco UCS domain with Cisco UCS Central will terminate all open sessions.

You have the following options for resolving these policies and configuration settings:

- **Local**—The policy or configuration is determined and managed by Cisco UCS Manager.
- **Global**—The policy or configuration is determined and managed by Cisco UCS Central.

The following table contains a list of the policies and configuration settings that you can choose to have managed by either Cisco UCS Manager or Cisco UCS Central:

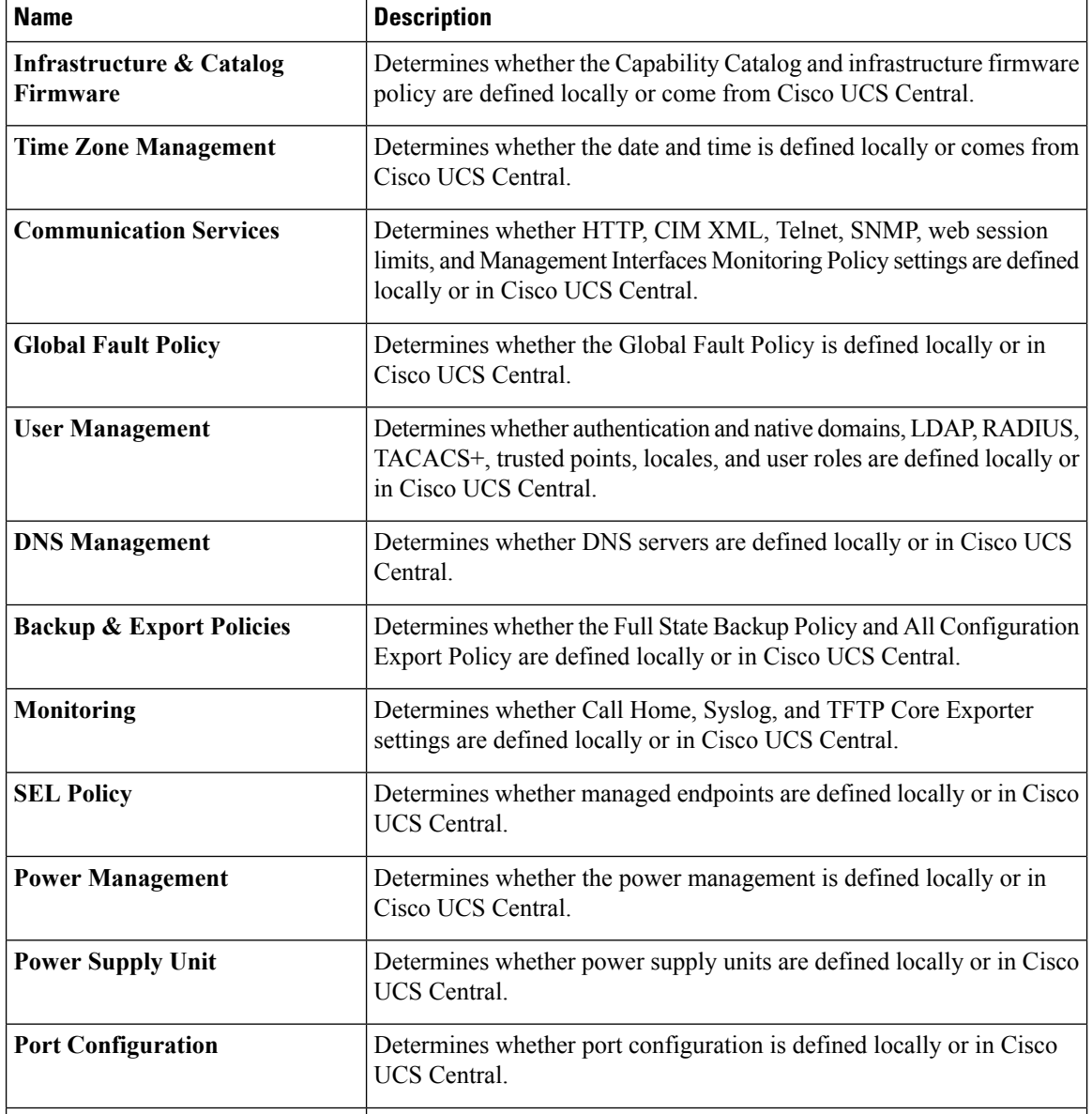

### <span id="page-2-0"></span>**Registering a Cisco UCS Domain with Cisco UCS Central**

#### **Before you begin**

Configure an NTP server and the correct time zone in both Cisco UCS Manager and Cisco UCS Central to ensure that they are in sync. If the time and date in the Cisco UCS domain and Cisco UCS Central are out of sync, the registration might fail.

#### **Procedure**

- **Step 1** In the **Navigation** pane, click **Admin**.
- **Step 2** Expand **All** > **Communication Management**.
- **Step 3** Click the **UCS Central** node.
- **Step 4** In the **Actions** area, click **UCS Central**.
- **Step 5** In the **Actions** area, click **Register With UCS Central**.
- **Step 6** In the **Register with UCS Central** dialog box, do the following:
	- a) Complete the following fields:

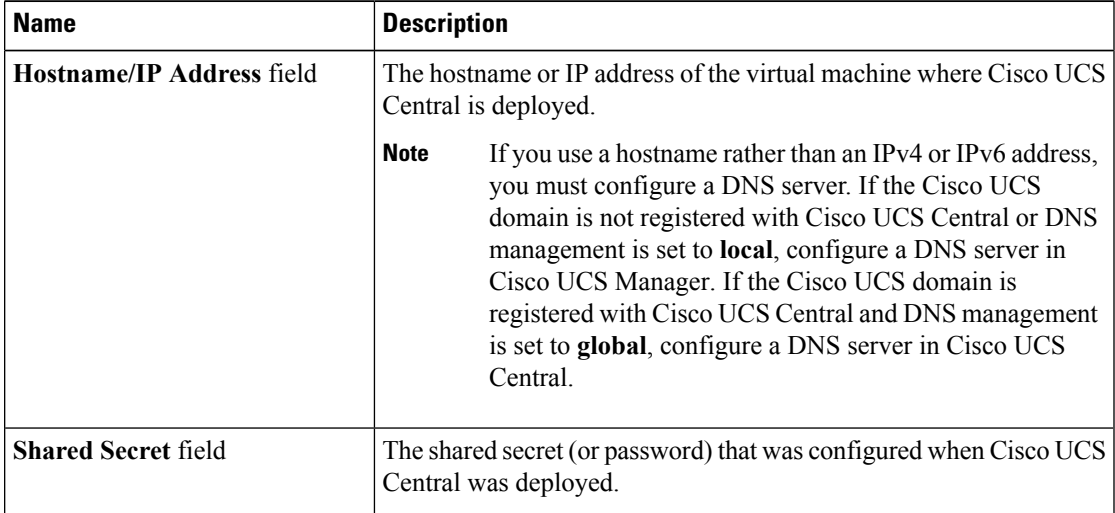

- b) In the **Policy Resolution Control** area, click one of the following radio buttons for each of the fields:
	- **Local**—The policy or configuration is determined and managed by Cisco UCS Manager.
	- **Global**—The policy or configuration is determined and managed by Cisco UCS Central.
- c) Click **OK**.

## <span id="page-3-0"></span>**Configuring Policy Resolutions between Cisco UCS Manager and Cisco UCS Central**

#### **Procedure**

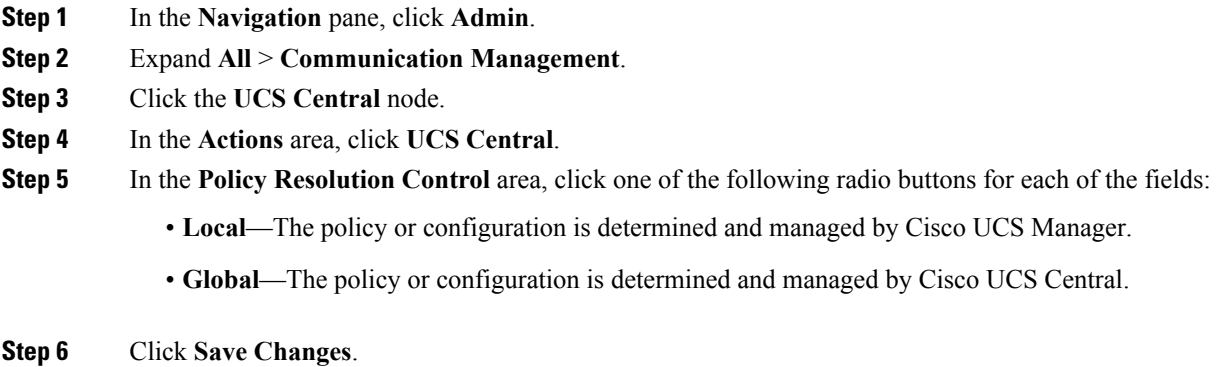

## <span id="page-3-1"></span>**Setting Cisco UCS Central Registration Properties in Cisco UCS Manager**

#### **Procedure**

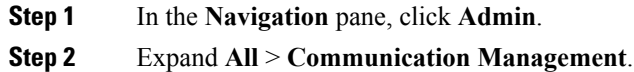

- **Step 3** Click the **UCS Central** node.
- **Step 4** In the **Actions** area, click **UCS Central**.
- **Step 5** In the **Status** area, complete the following as appropriate:
	- a) Click the radio button for the **Cleanup Mode** that you want to use.

This can be one of the following:

- **Localize Global**—When a Cisco UCS domain is unregistered, all global policies in the Cisco UCS domain will be localized to Cisco UCS Manager. The policies remain in the Cisco UCS domain, policy ownership is now local to Cisco UCS Manager, and Cisco UCS Manager admin users can make changes.
	- If you reregister the Cisco UCS domain with Cisco UCS Central, there can be policy conflicts due to the policies existing both in Cisco UCS Central and in Cisco UCS Manager. Either delete the local policies, or set the local policies to global before you try to create and associate a global service profile. **Note**
- **Deep Remove Global**—This option should only be used after careful consideration. When a Cisco UCS domain is unregistered, all global policies in the Cisco UCS domain are removed. If there are global service profiles, they will now refer to Cisco UCS Manager local default policies, and one of the following occurs:
	- If there are local default policies present, the server will reboot.
	- If there are no local default policies, the service profile association fails with a configuration error.
- The deep remove global cleanup mode does not remove global VSANs and VLANs when you unregister from Cisco UCS Central. Those must be removed manually if desired. **Note**
- b) Optionally check the **Suspend State** check box.

If checked, the Cisco UCS domain is temporarily removed from Cisco UCS Central, and all global policies revert to their local counterparts. All service profiles maintain their current identities. However, global pools are no longer visible and cannot be accessible by new service profiles.

c) Optionally check the **Acknowledge State** check box.

If the event ID stream that represents time and consistency between Cisco UCS Manager and Cisco UCS Central becomes skewed or inconsistent, Cisco UCS Manager places itself in a Suspended State and disconnects itself from Cisco UCS Central.

If you check this check box, you acknowledge that inconsistencies exist between Cisco UCS Manager and Cisco UCS Central and are still willing to reconnect the Cisco UCS domain with Cisco UCS Central.

**Step 6** Click **Save Changes**.

### <span id="page-4-0"></span>**Unregistering a Cisco UCS Domain from Cisco UCS Central**

When you unregister a Cisco UCS domain from Cisco UCS Central, Cisco UCS Manager no longer receives updates to global policies.

#### **Procedure**

- **Step 1** In the **Navigation** pane, click **Admin**.
- **Step 2** Expand **All** > **Communication Management**.
- **Step 3** Click the **UCS Central** node.
- **Step 4** In the **Actions** area, click **UCS Central**.
- **Step 5** In the **Actions** area, click **Unregister From UCS Central**.
- **Step 6** If a confirmation dialog box displays, click **Yes**.
- **Step 7** Click **OK**.

For more information on the impact of unregistering and registering a Cisco UCS Domain with Cisco UCS Central, see Policy [Resolution](http://www.cisco.com/c/en/us/td/docs/unified_computing/ucs/sw/gui/config/guide/2-2/b_UCSM_GUI_Configuration_Guide_2_2/registering_cisco_ucs_domains_with_cisco_ucs_central.html#reference_E94395E74229455EA53137DCD3E19C97) between Cisco UCS Manager and Cisco UCS Central.

I